# **Faculty eRecruit Quick Steps**

## Posting a Faculty Position

#### **Access Recruiting Home in myHR:**

- a) Log in to myHR a[t myHR.northwestern.edu](https://myhr.northwestern.edu/) with your NetID and NetID Password.
- b) Click "SELF SERVICE" in the top center of the screen and select "MANAGER SELF SERVICE."
- c) Click the RECRUITING tile.

#### **A. Create a New Faculty Position for Posting**

Before a faculty opening can be posted, a position must be created for review by the Office of the Provost. This position will be matched to your school's hiring plan and, if approved, will be used for posting the position on Northwestern's Careers website.

*Note:* This will not be the position number into which the employee is ultimately hired; this position number is used as a placeholder solely for posting the job opening online.

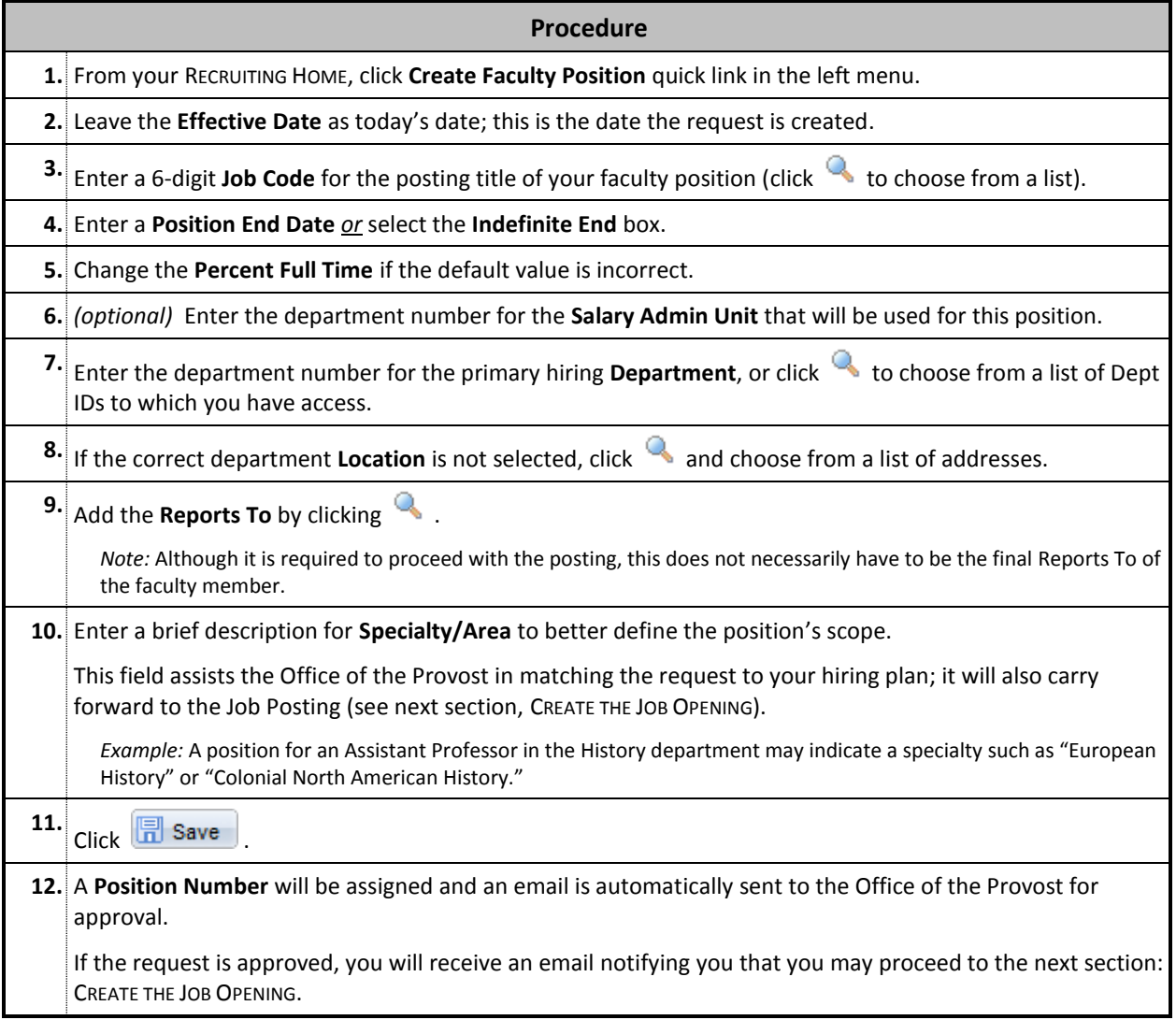

### **B. Create the Job Opening**

After your position has been approved by the Office of the Provost, you will be notified with an automatic email that you may continue with the posting process.

*Note:* The system email will be sent from myHR Help [\(myHRhelp@northwestern.edu\)](mailto:myHRhelp@northwestern.edu); it will include the Position Number required in Step #2 below.

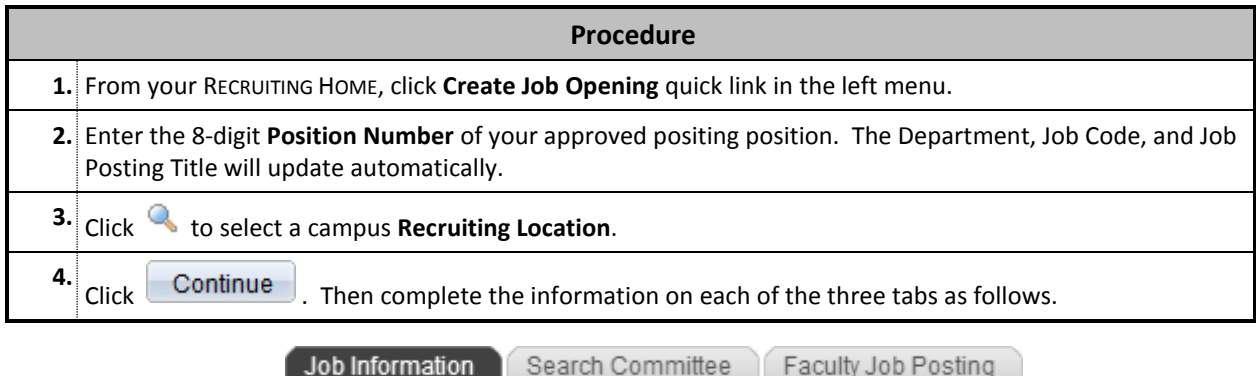

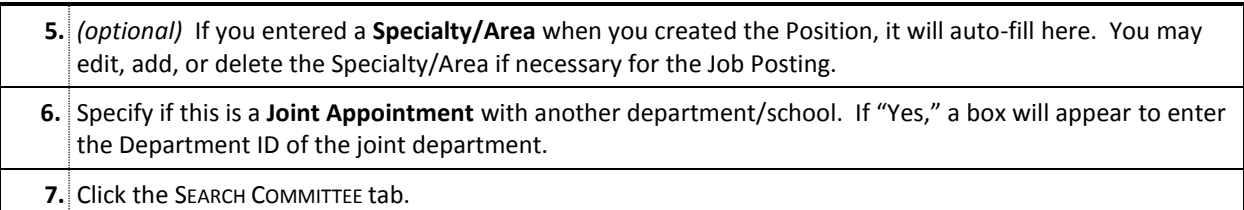

Job Information Search Committee Faculty Job Posting

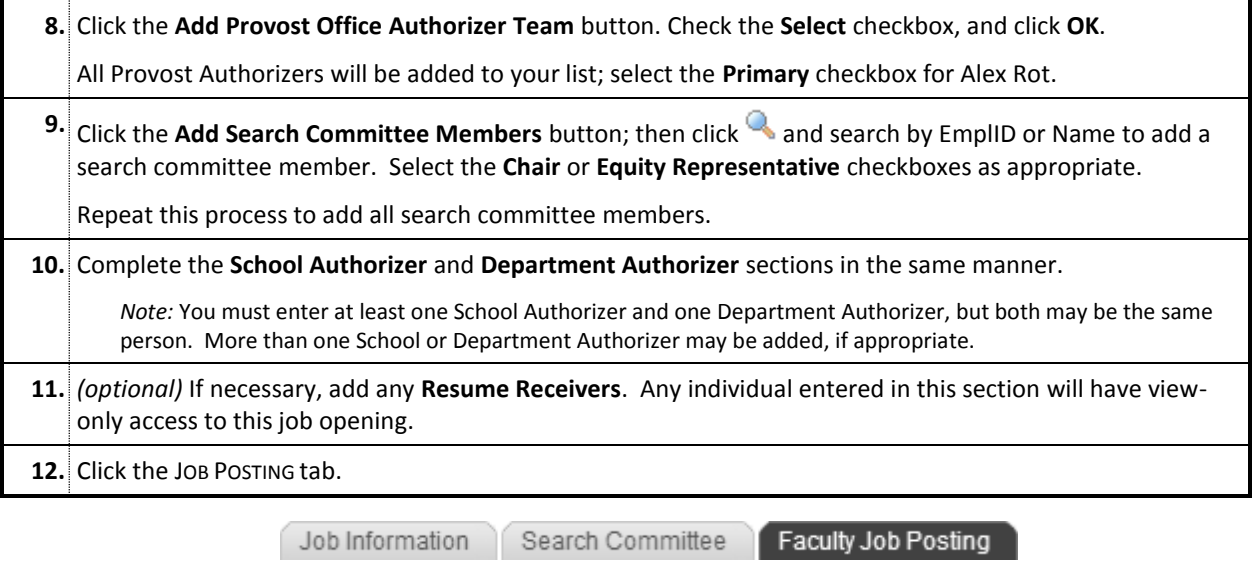

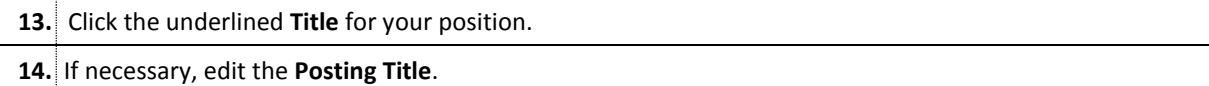

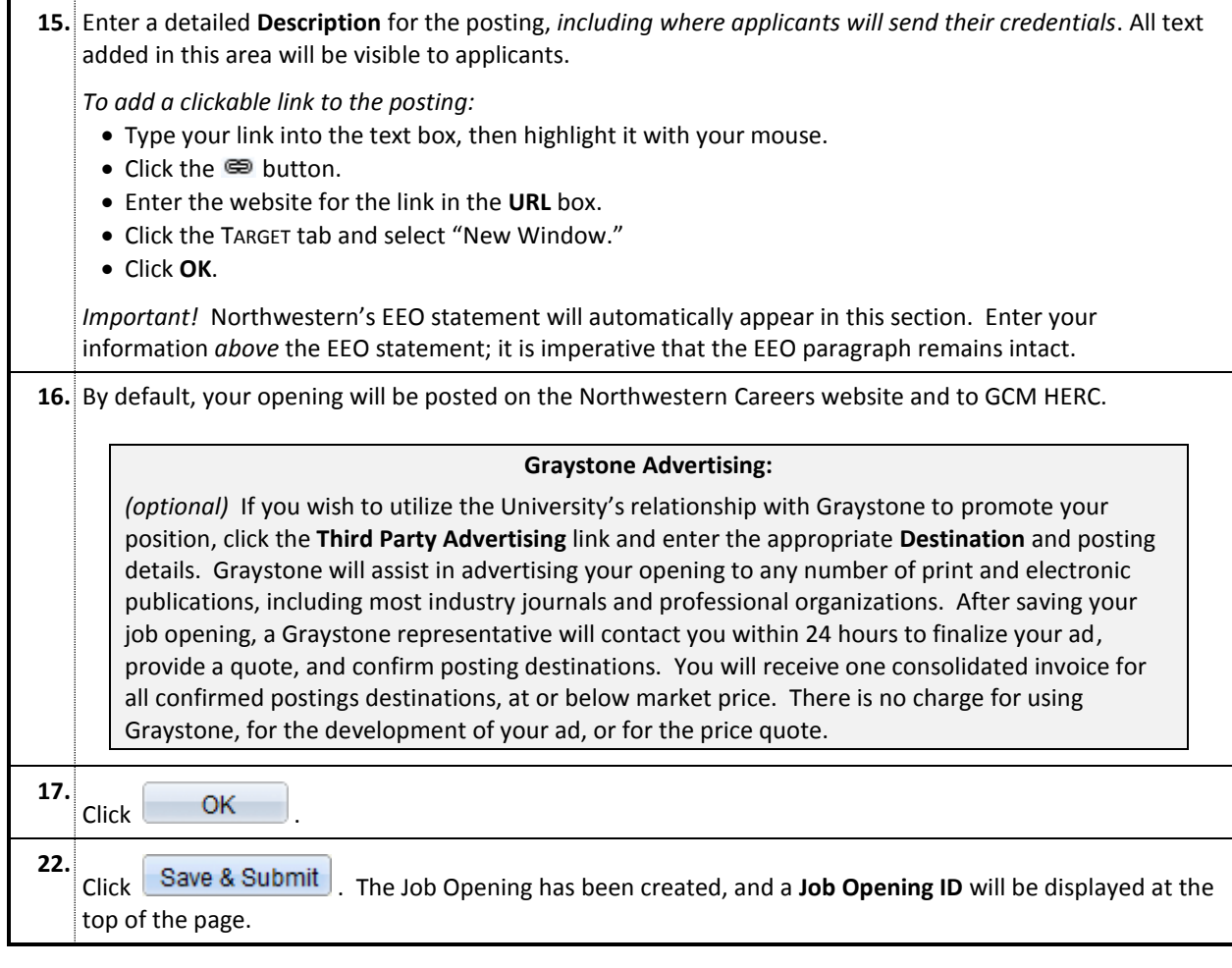

*Job Posting Approval:* Upon saving the job opening, an email is automatically sent to the **Department Authorizer(s)** requesting approval; then the **School Authorizer(s)** will be notified, and finally the **Provost Authorizers**. When all approvals are received, the opening will be posted publicly on the Northwestern Careers webpage and the Greater Chicago Midwest Higher Education Consortium (GCM HERC) job board.